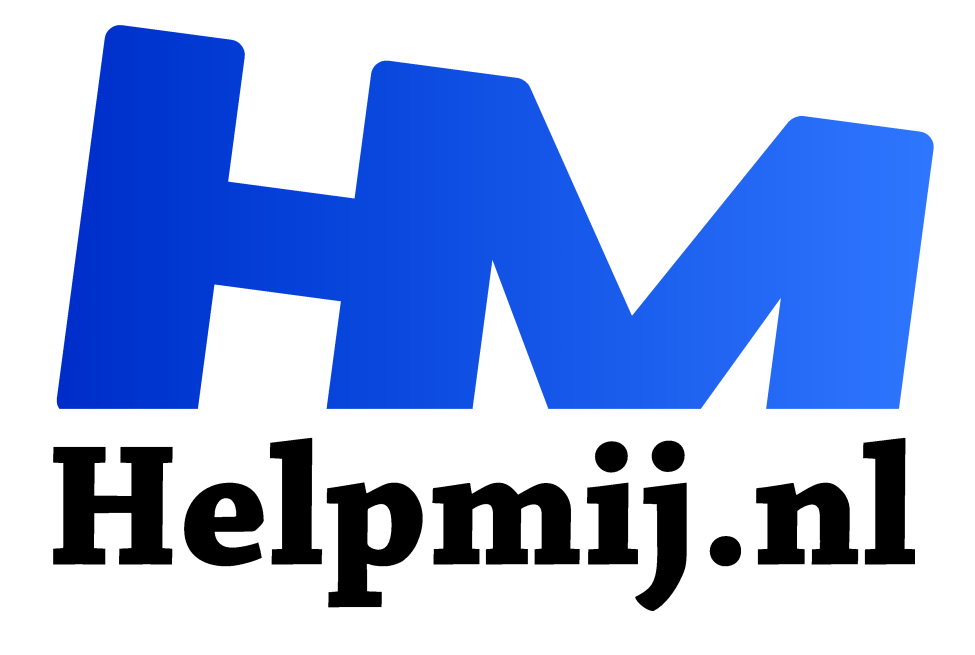

# **GIMP 29: de emmer**

**Handleiding van Helpmij.nl Auteur: Erik98 januari 2018**

" Dé grootste en gratis computerhelpdesk van Nederland

,,

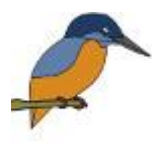

### Emmer

Ken je dat liedje van Dorus nog? "Er zit een gat in m'n emmer". GIMP heeft ook een emmer waarmee je gaten kan vullen. Daar kun je leuke dingen mee doen. Daar gaan we het ditmaal eens over hebben. Met een zijstapje naar de tekenprogramma MyPaint.

Je kan met de techniek van MyPaint ook een leuke kleurplaat maken voor bijvoorbeeld de kleinkids.

Dat liedje van Dorus vind je op YouTube, mocht je het weer eens willen horen.

## Voorbeeld

Het voorbeeld in deze cursus is een tekening van een ijsvogel. Prachtig mooie vogel, maar deksels lastig om op goed op de foto te krijgen. Meer dan een blauwe streep zie je in het begin niet. Dus plukte ik een mooie foto van Internet en tekende hem na met MyPaint. Download die tekening (http://nieuwsbrief.helpmij.nl/uploads/2017/12/vogel.xcf) hier (rechterklik, kies Opslaan als ) In GIMPś xcf formaat zodat de witte grondlaag indien gewenst verwijderd kan worden.

#### Keuze

Nou ben ik gek van vogels. In het Bentwoud, hier vlakbij, hebben ze een ijsvogelwand gebouwd. Wie weet? Maar ligt jouw interesse elders, kies dan een mooie foto naar wens. Het hoeft helemaal geen scherpe plaat te zijn. Je hebt hem alleen nodig voor de vorm! Blaas hem dus gerust op tot groot formaat met GIMP. Foto van een mobieltje? Gaat ook heel goed! Er mag natuurlijk ook wat of zelfs veel impressie van jezelf inzitten

Het uiteindelijke formaat wordt namelijk ook het formaat van je tekening.

#### MyPaint

MyPaint vind je hier (http://mypaint.org/). De installers vind je op Github (https://github.com/mypaint/mypaint/releases). Het is een klein en simpel programma, wat gewoon doet wat het doen moet. Deze twee websites zijn niet erg geraffineerd, maar daarentegen zit je wel heel dicht op de ontwikkelaars en echte kenners.

Stel dat je een wat oudere Windows PC hebt met 32 bits hardware. Dan download je het bestand mypaint-w32-1.2.1-20170129a-installer.exe, checkt het bestand vanzelfsprekend op virussen als gebruikelijk en installeert dan het programma.

#### **Oorsprong**

Ik wilde een felicitatiekaartje maken met als thema's voorspoed en geluk. Daar leek me een kraanvogel wel wat en dus tekende ik er één met MyPaint. Verder heb ik geen kleurenprinter meer, dus de print moest in zwart wit. Via Scribus realiseerde ik een mooie stukje tekst plus een kader. Daar was mijn kaartje.

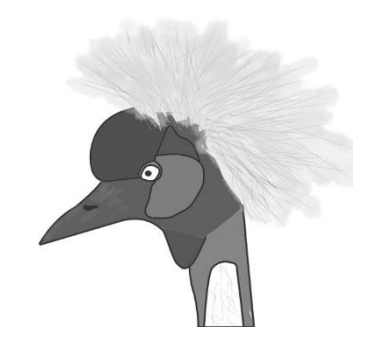

Voor deze cursus leek me een ijsvogel wat geschikter vanwege zijn mooie kleuren.

#### Werken in MyPaint

Dit wordt geen uitgebreide cursus. Meer een korte inleiding, een zijsprongetje.

Open MyPaint en open dan een foto naar wens. Dat je voor zoiets geen beest met allemaal stekels neemt, zal helder zijn. Wat dat betreft was die kaanvogel al vragen om problemen. Die eerste laag hernoemde ik in het Lagenvenster tot Basis. Ik zette hem op slot omdat hij alleen als voorbeeld dient. Daarboven maakte ik een tweede laag aan om in te tekenen. Schroom niet om meer tekenlagen aan te maken voor een lastig detail. Zoals bijvoorbeeld een oog. Je kan beter een mislukte laag in de prullenbak gooien dan moeilijk moeten gummen in de details.

#### Penseel

De volgende stap is een geschikt penseel uitzoeken. Neem hier uit standaard set #2 de Deevad Liner. Die kan je in dikte aanpassen met de sneltoetsen F (groter) en D (kleiner). Ik neem hem graag heel dun, maar ga je te ver, dan wordt hij onzichtbaar. Pak er een kladblokje bij (New Scratchpad) om een beetje te zien wat je doet. De dikte van de lijn in de echte tekening en die in dat kladblokje loopt wat uiteen.

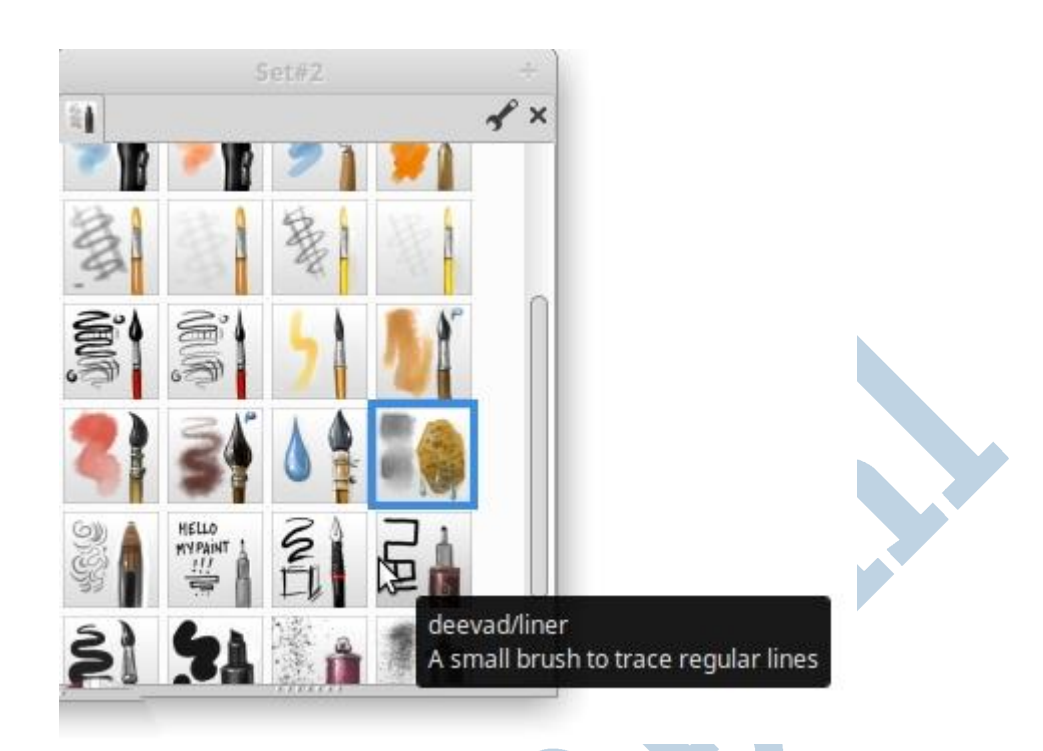

# Rechte en kromme lijnen

Dan kies je in de werkbalk boven de modus "rechte en kromme lijnen" Nu trek je met de Deevad/Liner alleen rechte lijnen, maar zodra je Shift erbij indruk kan je zo'n lijn buigen. Probeer maar en buig ook dichterbij de eindpunten. Mooi hè? Nou zie je in onderstaand voorbeeld dat de borst uit verschillende krommen bestaat. Dan pak je gewoon een paar lijnstukken met verschillende kromtestralen.

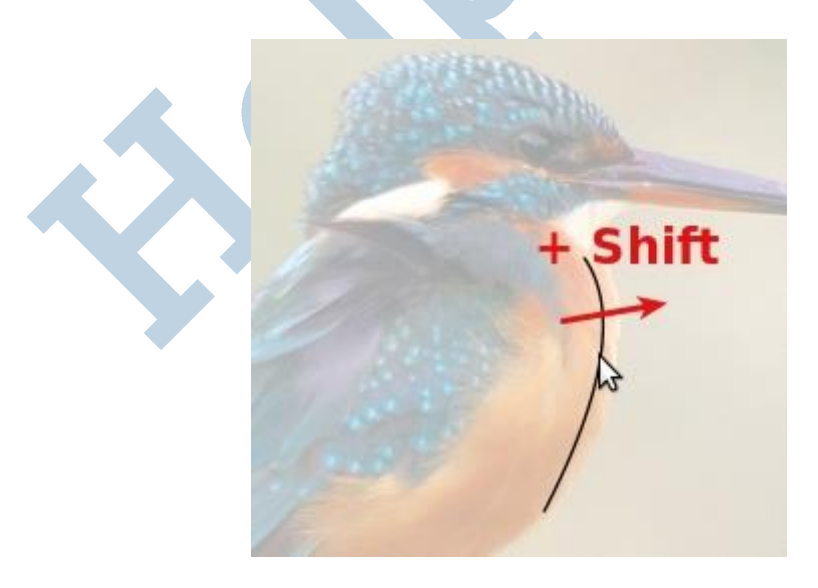

Opmerking: ik heb de laag van de afbeelding wat transparant gezet zodat de tekenlaag scherper doorkomt.

#### Muis en tablet

In deze handleiding (http://handleiding.helpmij.nl/handleiding/view/?mid=1055) vind je het nodige over het werken met een tablet. Dat is precies waarvoor MyPaint is opgezet. Dat werkt geweldig na wat gewenning. Nou gaat het met een muis ook heel prima, maar heb je al een tablet? Gooi die muis dan naar de overkant van je tafel en pak de stylus. Het went best snel en dan wil je niet meer anders.

#### Een paar tips

Met bovenstaande methode met rechte en kromme lijnen kom je al een heel eind. Zorg dat lijnen elkaar wat kruisen. Je kan beter een doorgeschoten puntje moeten weggommen, dan dat er een gat zit. Dat gaat dan namelijk weer mis bij het vullen met de emmer.

Schroom ook niet in of uit te zoomen en een halfbakken lijn met Ctrl-Z ongedaan te maken. Dit is tekenen, hoor! Naarmate je langer bezig bent wordt je steeds handiger. Sla je werk ook regelmatig op. MyPaint heeft een uitstekende crashbeveiliging, maar alles heeft zijn grenzen.

#### Laag exporteren naar extern

Als je al lekker op dreef bent, zet dan met het oog de basis laag met de afbeelding eens uit om de tekening zelf te zien. En nog een slag mooier: in MyPaint kan je zo'n teken laag openen en bewerken in een ander programma! Doe een rechtermuisklik op de teken laag en kies Edit Layer in External App ... Kies dan GIMP als programma.

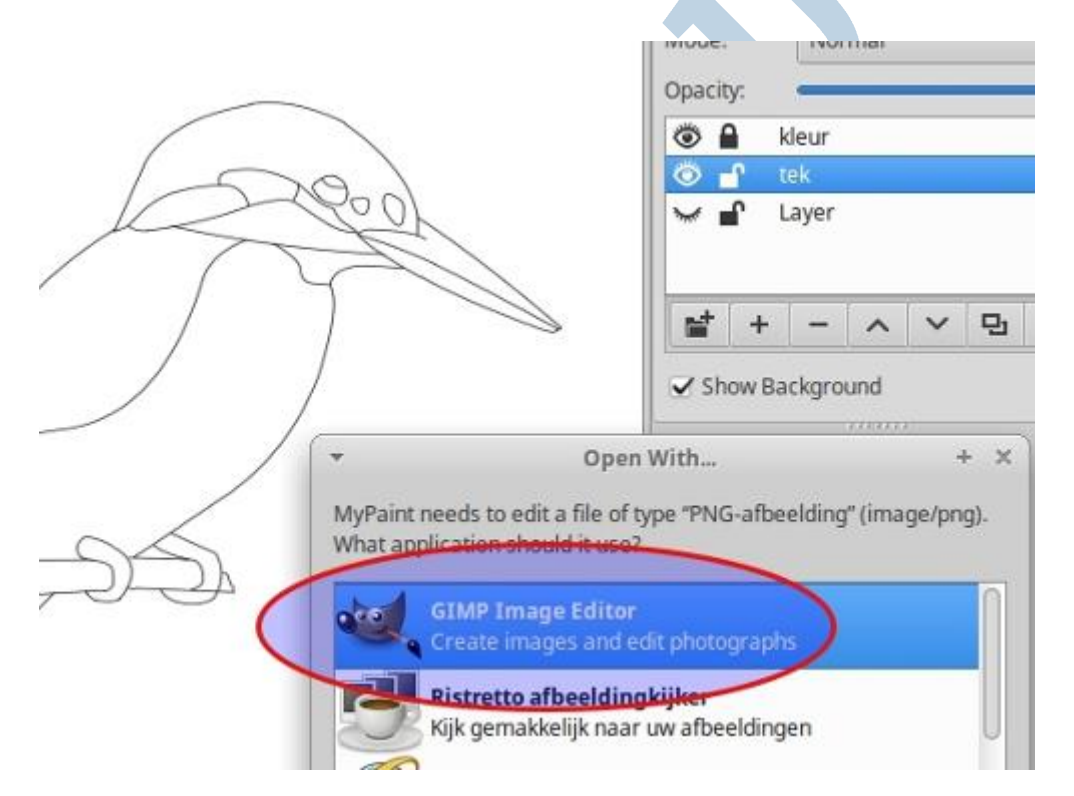

Onze teken laag verschijnt nu in GIMP. Alle gereedschappen van GIMP staan ons ter beschikking! Zijn we daar klaar mee, dan sla je het werk in GIMP gewoon op en de laag in MyPaint wordt bijgewerkt. Goed hè?

#### De emmer

GIMP gebruiken we om kleur toe te voegen aan deze pentekening. Daarvoor gebruiken we de emmer als gereedschap. De emmer vult een gebied tot hij randen tegenkomt.

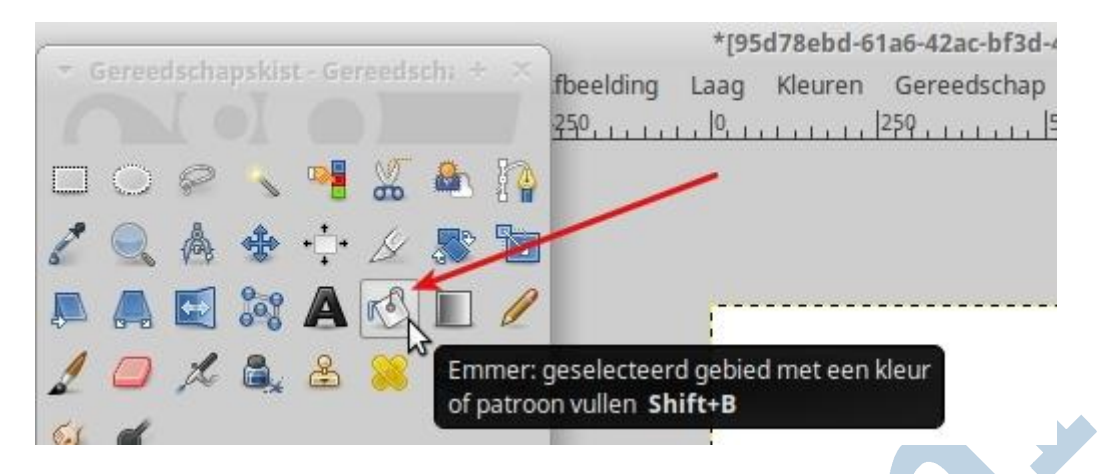

Een rand is voor de emmer een duidelijke overgang. Heb je een rand met een gaatje erin, dan slaat onze Dorus toe met zijn beroemde liedje en dan gaat het vullen ook verder buiten het betrokken gebied. Dat is waarom ik bij de tips zei dat lijnen elkaar beter wat kunnen kruisen. Beter dat en een gesloten gebied dan zo'n verhipt gaatje.

#### **Transparant**

In GIMP zie je als eerste dat de teken laag een transparante achtergrond heeft. Dat is onhandig. Ik zet er daarom een witte laag onder.

#### Randdetectie

Bij de emmer zit in de gereedschapsopties een instelling voor de randdetectie. Dat is de drempelwaarde onder gelijkende kleuren kiezen. Normaal staat hij vrij laag. Speel daar eens mee. Zet die waarde eens op 150 of 160. De vulling knalt gewoon over de zwarte lijnen heen! Hier valt wat te kiezen.

#### Kleur kiezen

Nu de kleur kiezen! Dat kan vanuit de afbeelding met de pipet. Als je nu de kop neemt, dan is die donkerblauw met een schitterende spikkel erin. Als je nu zo'n heel kleine afbeelding hebt als het pictogram bij dit artikel, pak dan maar vlak donkerblauw. Maar voor een grote tekening is dit een mooie gelegenheid om op zoek te gaan naar een geschikt penseel voor spikkels. Ja ja, die zijn er. Daar zal je wel zelf naar moeten zoeken. Schroom ook niet een net iets andere kleur te nemen. De emmer vult met de voorgrondkleur. Als je Ctrl erbij indrukt neemt hij de achtergrondkleur.

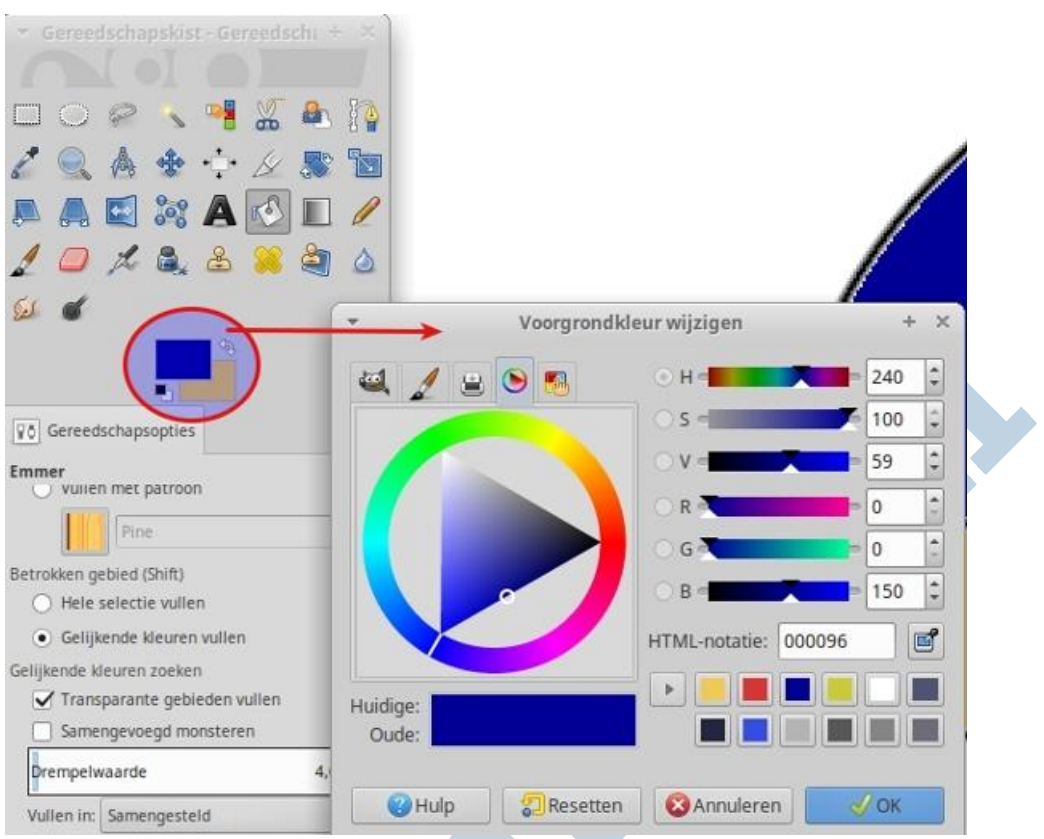

*De kleurenkiezer met hier de tab met het kleurenwiel geopend. Erg handig dat wiel!*  Pictogram

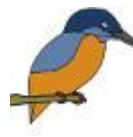

Als afgerond voorbeeld kijken we ditmaal naar het pictogram bij dit artikel. Bij elk stuk in ons Magazine maak ik tegenwoordig een bijpassend pictogram. Dat is maximaal maar 70 x 70 pixels groot. Zo'n kleine afbeelding is iets aparts en daarom koos ik wat lichtere kleuren. Het zijn er ook maar vier ( de snavel is

donkergrijs) en aan spikkels hoef je hier niet te denken. Pas na het invullen van de kleuren heb ik de afbeelding op 70 x 70 pixels bijgesneden en verkleind.

# Krita

Een uitstekend alternatief voor GIMP wat het emmertje betreft is het programma Krita (https://krita.org/en/). Het symbool is vrijwel gelijk. Maar in de gereedschap opties vind je naast de randdetectie een growth (groei) factor. Zet die op 1 of 2. Dan maakt Krita het in te kleuren gebied net een tikkeltje groter. Dat geeft een veel beter resultaat. Krita is dan ook populair bij de tekenaars. Het is te krijgen voor Windows, MacOs en Linux.

# **Tenslotte**

Hier eindigt deze wat bijzondere aflevering. Veel plezier met uw computer en met GIMP!